# **ULLL Registration Screens**

This document shows the various screens that you may see when you are registering your child or yourself in the League Athletics system. These screen shots are in the approximate, but not the exact order that you may see them.

Please note that you should put in your Email address and other information, not the information shown on the screen shots. Comments have been added for both new users who have never registered with ULLL and for existing users who have registered previously.

### **Public/Private/Roster**

The **Guardian Information Screen & Participant Information Screen** have several drop down boxes next to the address, phone number(s), and Email address fields with the selections Public, Private, & Roster. League Athletics describes each selection as follows:

#### **• Private**

This selection makes the entry available only to Administrators and Coaches with rights to view Member Information.

#### **• Roster**

This selection makes the entry available only to those members with access to team rosters via an Administration Password or Team/Manager Password. This is the default selection for all personal information.

#### **• Public**

This selection is primarily for Adult positions such as Coach, Manager or Board Members. This will make the entry available to all visitors to the website on pages such as "Contacts" and "Team Contacts"

Since we do not publish player rosters on our web site, it does not matter if you select **Private, Roster, or Public**.The only individuals who have direct access your information are ULLL board members and the manager & coaches for your child(s) team. Managers & coaches for other teams cannot see rosters for other teams.

ULLL does require that managers and coaches have their Email address and at least one phone number set to **Public** so that their contact information is available on the team web site.

#### **Login Screen**

The first step in the registration process is to log in to the web site.

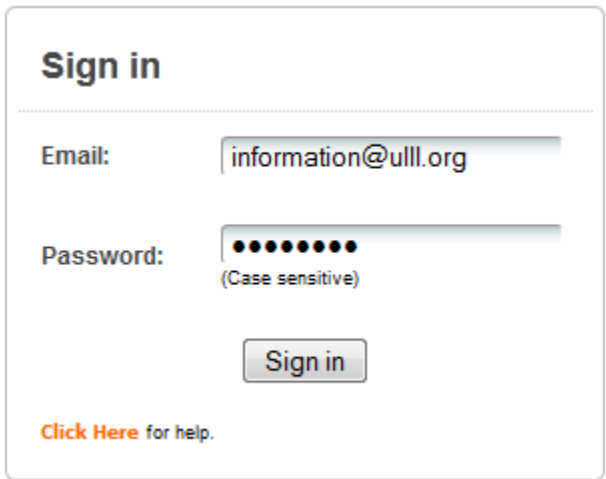

New Users & Existing Users who do not remember their password

- 1. Enter your Email address in the box labeled Email
- 2. Click on the Submit button.
- 3. In a few minutes, you should receive an Email with a link to change your password.

Existing Users who remember their password

- 1. Enter your Email address in the box labeled Email & your password in the box labeled Password
- 2. Click on the Submit button.

#### **Guardian Information Screen**

This screen is used to provide information about the parent/guardian who is registering the player.<br>2018 Spring Discount Registration

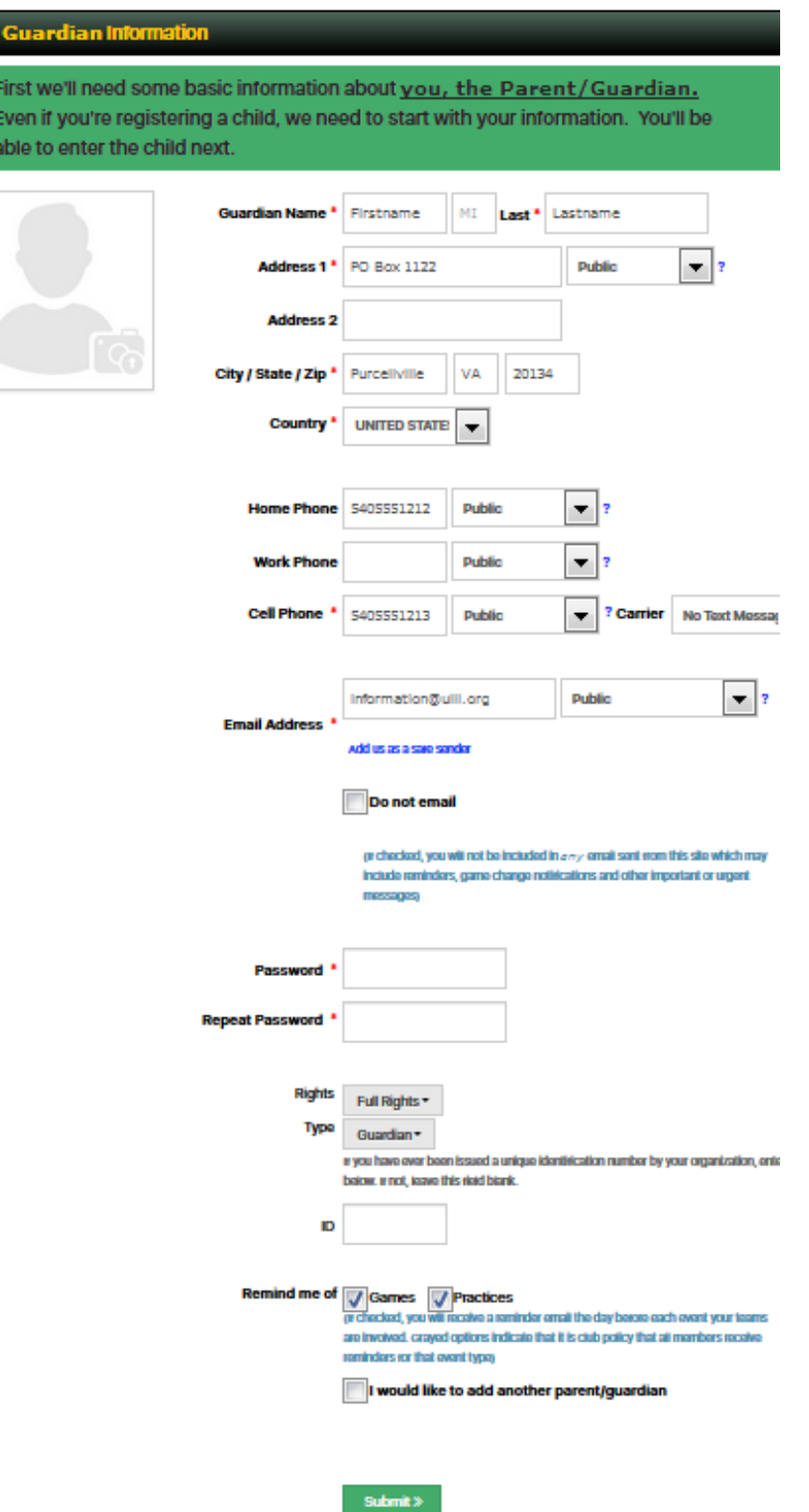

- You must complete fields with the red asterisk (\*). NOTE: You can change your password while on this screen.
- Provide your cell phone number and your cell phone provider if you want to receive text messages

### **Participant Information Screen**

This screen is used to provide information about the player who is being registered. It is similar to the Guardian Information Screen, but there are some additional fields for Gender, Date of Birth, etc. **2018 Spring Discount Registration** 

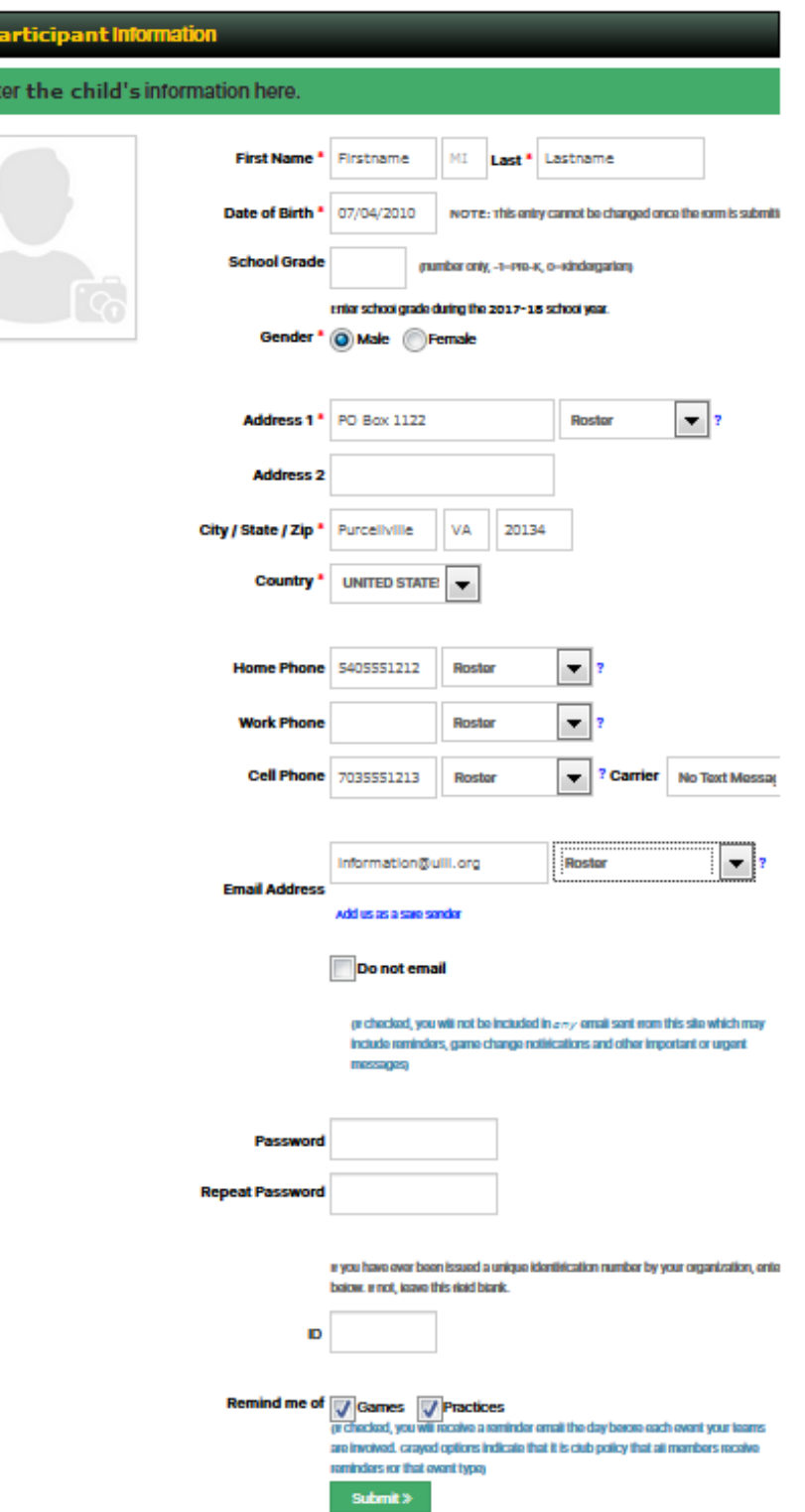

• You must complete fields with the red asterisk  $(*)$ .

Ent

- NOTE: The Date of Birth field cannot be changed once you have submitted it.
- NOTE: You do not need to fill out the School Grade field on this screen. We do not use it for our records as it cannot be changed once you have submitted it.

This screen provides information about the family members and their registration status for the "2018 Spring Discount Registration" program.

# **Register Family Member**

Click the green "Register" button to the left of a person's name to begin registration. Members with an "Ineligible" button do not meet qualification restrictions for this registration program. Tip: Click on someone's name to edit the person's personal information.

## **2018 Spring Discount Registration**

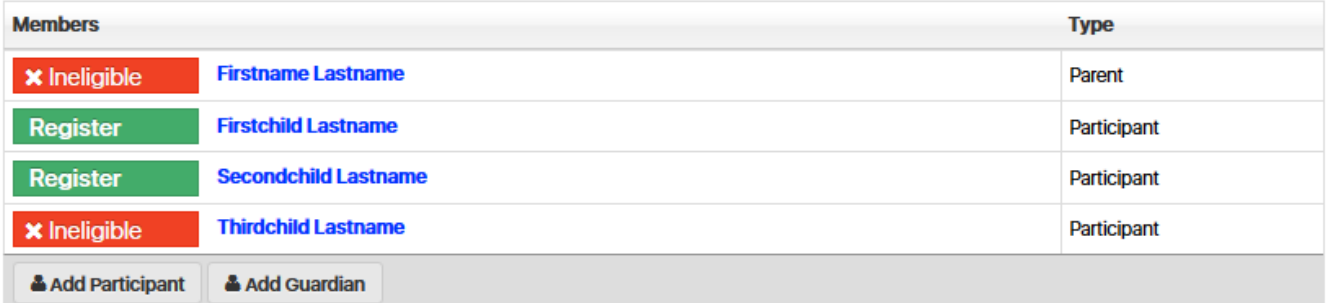

- To update information about yourself, click on your name to go to the *Guardian Information Screen*.
- To add a spouse or another adult, click on the **Add Adult** button to go to the *Guardian*
- *Information Screen*.
- To add a child, click on the **Add Child** button to go to the *Participant Information Screen*.
- To register a child in the registration program, click on the green **Eligible-Register** button to go to the *Supplemental Information Screen*.

Options -

#### **Supplemental Information Screen**

This screen (only a portion is shown below) is provides information about the player for the current registration program (in this case *2018 Spring Discount Registration*).

## **Supplemental Information**

## **Secondchild Lastname 2018 Spring Discount Registration**

#### ULLL 2018 SPRING DISCOUNT REGISTRATION

#### **ULLL Notification**

How were you notified of the ULLL registration program?

- **ULLL Email**
- School Flyer
- Rewspaper Announcement
- Neighbor/Friend
- **Other**

**Change in Address** 

NOTE: If this is the first time you have registered any child with ULLL, please skip this question

If you have moved to a new address since the last time you submitted a registration to ULLL for any child, please let us know. In some cases this may affect the area where your

- Please fill out all information.
- Items with a red asterisk  $(*)$  are required fields.
- If prompted, you should provide the player's School Grade as we use this information for age verification.
- When you have filled out the fields, please click on the Submit Information button.

#### **Registration Review Screen**

This screen appears after completing the **Supplemental Information Screen** so you can review your registration.

### ULLL / 2018 Spring Discount Registration

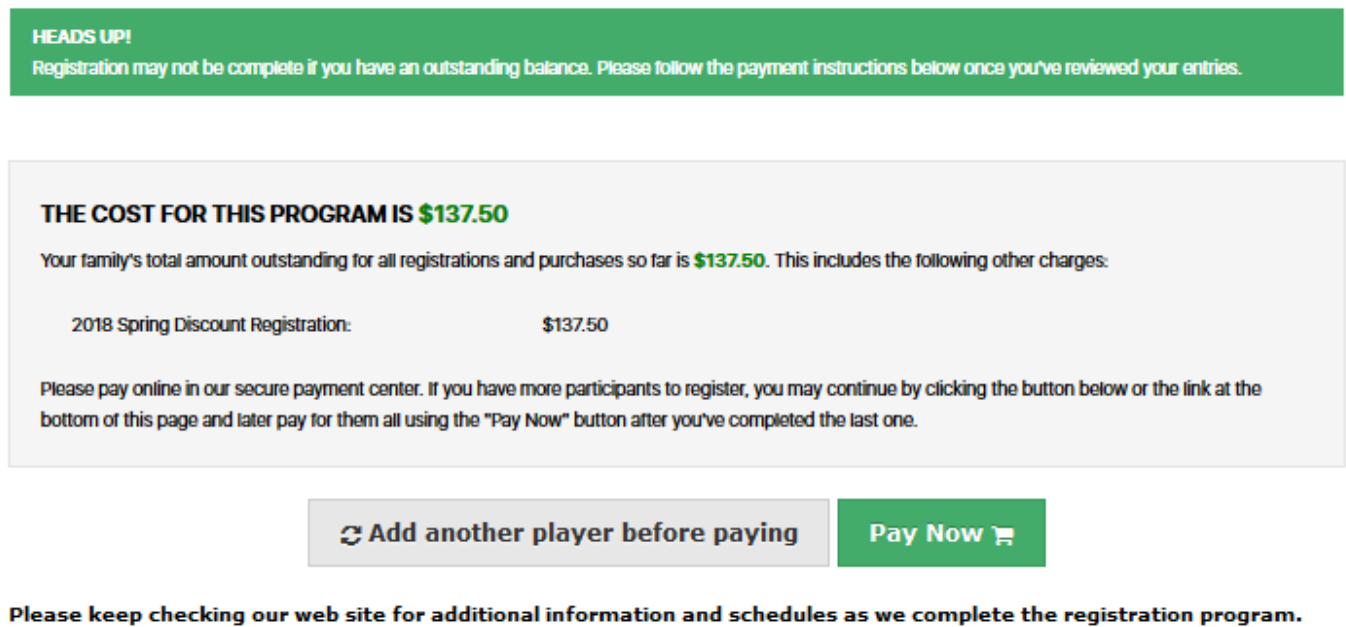

You can register additional children by going to the Home page starting the registration process again. When you get to the page listing your account, click on the Add Child button and proceed as you did before.

**ULLL Board** 

#### The information you've provided is as follows:

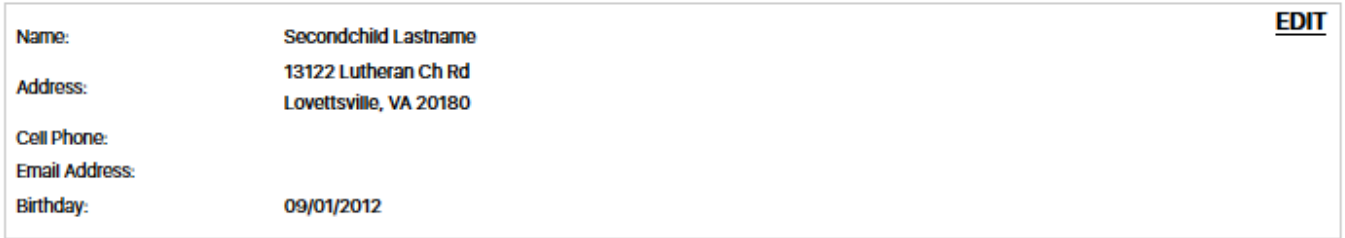

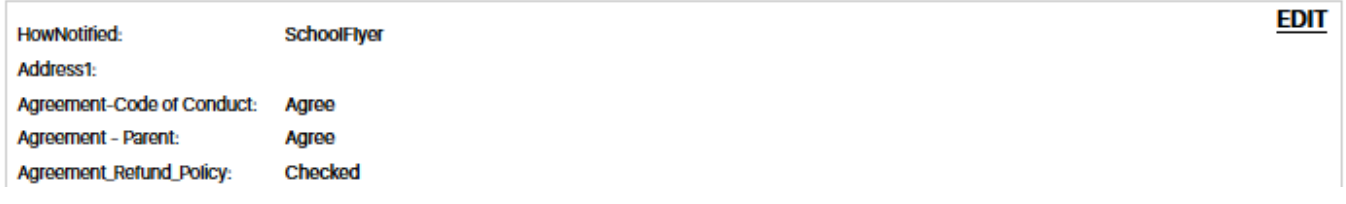

- Click on the **Add another player before paying** button if you need to register additional players
- Click on the **Pay Now** button to proceed to the **Payment Information Screen** where you will submit your payment.

#### **Payment Information Screen**

This screen is used to submit your payment to ULLL. We can accept online payments by a credit card or by most debit cards that can be used as a credit card.

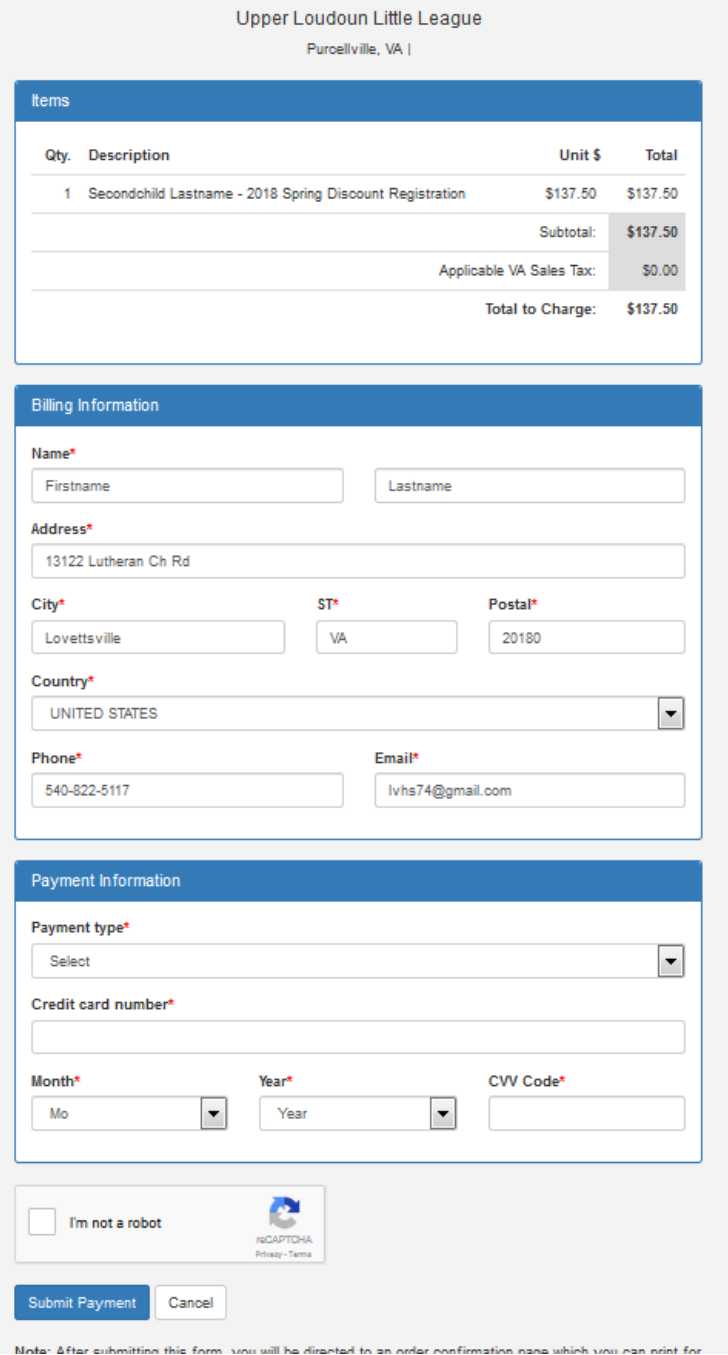

- Please verify that the URL for the web site begins with **https://** to verify that you have a secure connection before proceeding with payment
- The billing address information **must** match the billing address for your credit card.
- The items section will list the names of the players registered and costs
- The payment information section is where you provide your credit card information. Your CVV
- code is the (normally) 3 digit code on the back of your card.
- When your payment is submitted you will receive a confirmation message at the Email address shown in the billing address information.